## บทที่ 4 การลดความซับช้อนของงาน เอกสารทางการเงิน

**ก่อนอื่นจะขออธิบายขั้นตอนการดำเนินการทางการเงิน ซึ่งจะเป็นการอธิบายขั้น ตอนการชื้อขายเงินเชื่อ และซื้อขายเงินลดสำหรับภาควิชาอุตสาหการ จุดประสงค์ก็เพื่อให้เห็นขั้น ตอนการออกเอกสารทางการเงิน และการเดินเรื่องเอกสาร เป็นต้น และสุดท้ายจะสรุปให้เห็นว่า การออกเอกสารทางการเงินนั้นจำเป็นจะต้องพิมพ์ออกมาหลายแบบฟอร์มชํ้าๆกัน ซึ่งจะสร้าง ความยุ่งยากสำหรับการพิมพ์เอกสาร และจะสรุปให้เห็นว่าแนวทางการทำงานของโปรแกรม สามารถช่วยลดความซับช้อนของงานเอกสารได้**

## **4.1 เอกสารทางการเงินที่ใซัในภาควิชาอุตสาหการ**

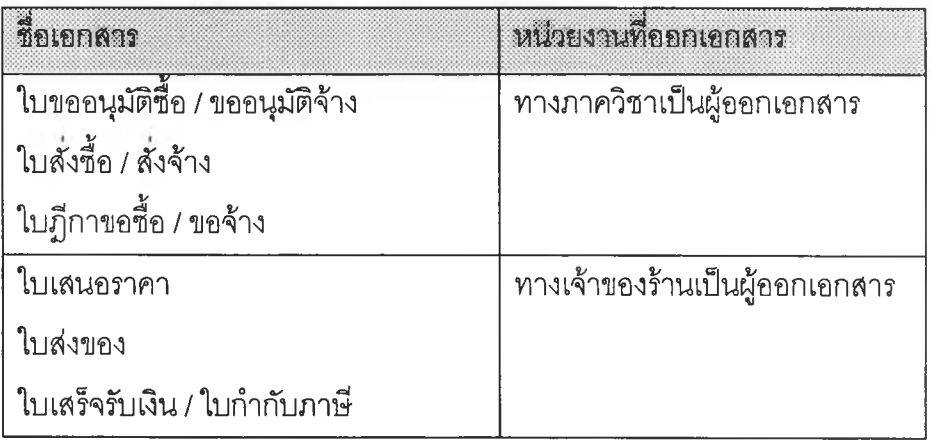

**เอกสารทางการเงินที่เกี่ยวข้องกับการลังซื้อ / ลัง'จ้าง ได้แก่**

**ตารางที่ 34 แสดงรายชื่อเอกสารการเงินของภาควิชาอุตสาหการ**

**เอกสารทางการเงินจะแบ่งออกเป็น 6 รายการใหญ่ โดยผู้ออกเอกสารมี 2 ฝ่ายคือ ฝ่ายภาควิชาอุตสาหการ และฝ่ายเจ้าของร้าน ขั้นตอนเริ่มต้นที่ภาควิชาฯจะทำเรื่องขอชื้อ โดยแจ้ง ความจำนงขอชื้อ พร้อมทั้งแจ้ง space ที่ต้องการไปยังเจ้าของร้าน แล้วทางร้านจะรับขอเสนอแล้ว ตอบกลับในรูปใบเสนอราคามายังที่ภาควิชาฯ ภาควิชาฯพิจารณา ถ้าเห็นชอบก็จะออกใบขอ อนุมัติ1ชื้อ / จ้าง ส่งไปยังส่วนกลางเพื่อเซ็นอนุม้ติใบลังชื้อ พร้อมทั้งเก็บใบขออนุมัติไป ใบลังชื้อที่ เซ็นอนุมัติแล้วจะถูกส่งกลับมายังที่ภาควิชาฯ ขั้นตอนต่อไปภาควิชาฯจะส่งใบลังชื้อกลับไปที่ร้าน** **ค้า ร้านค้าจะรับใบลังชื้อ เป็นอันว่ามีการตกลงขอชื้อแล้ว ร้านค้าจะเรมเตรียมจัดสินค้า พร้อมทั้ง แนบใบล่งของส่งกลับมายังภาควิชาฯ ทางภาควิชาฯตรวจรับสินค้าและเก็บใบล่งของไว้ ใช้ใบล่ง ของเป็นข้อมูลในการออกใบฎีกา ล่งใบฎีกาและใบล่งของกลับไปส่วนกลาง เพื่อให้ทางส่วนกลาง ดำเนินการไปยังฝ่ายสูงต่อไปรูปแบบการชื้อยังแบ่งออกเป็น2 อย่างคือ**

- **า. ชื้อขายเงินเชื่อ**
- **2. ซื้อขายเงินลด**

**จะเห็นได้ว่าขั้นตอนการดำเนินการค่อนช้างจะซับซ้อน การเขียนในรูปแผนผังจะ ทำความเข้าใจได้ง่ายขึ้นขั้นตอนทั้งหมดเขียนได้ดังต่อไปนี้**

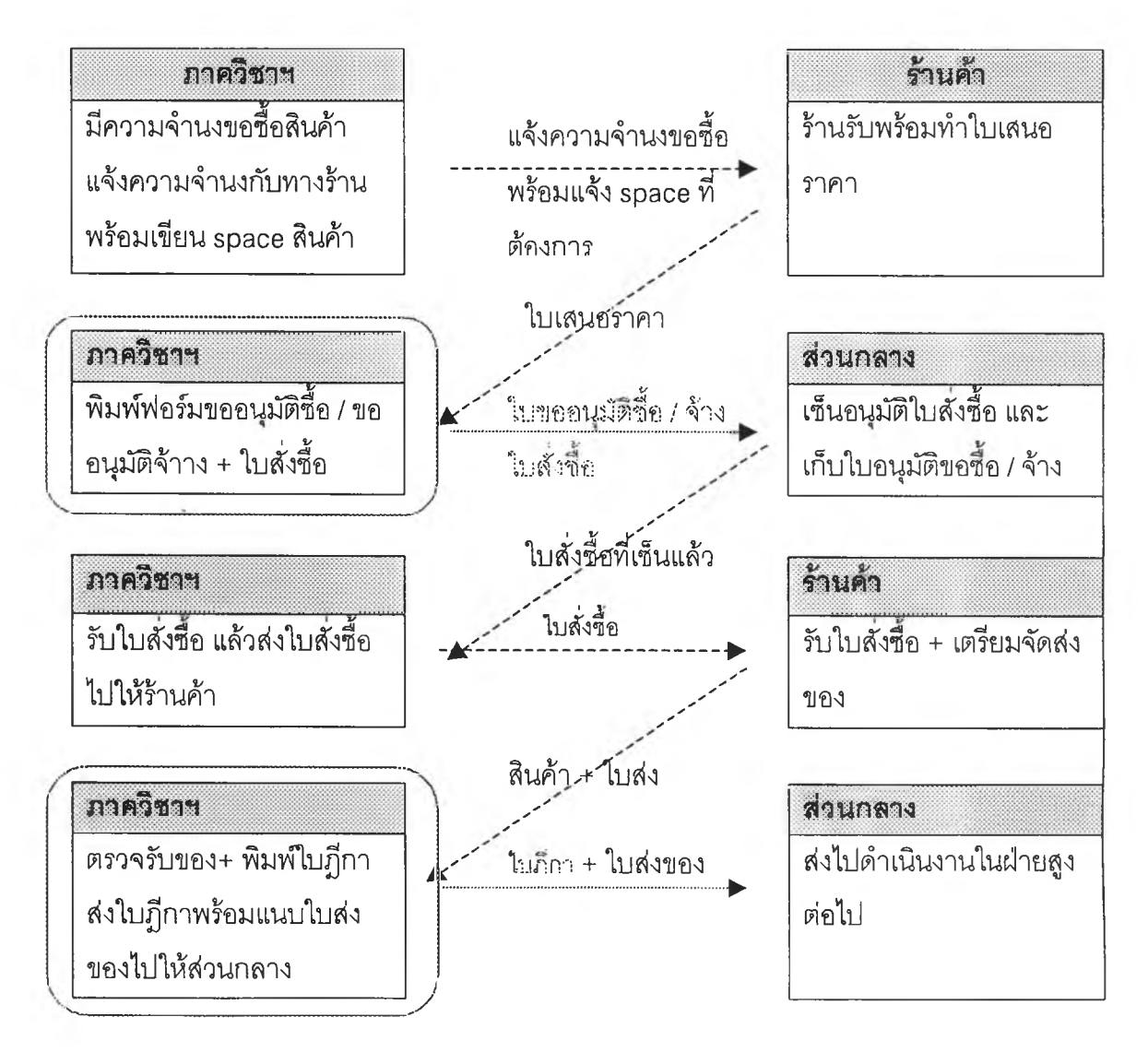

**รูปที่ 33 แผนผังแสดงขั้นตอนการชื้อขายเงินเชื่อ**

**ในกรอบที่ล้อมขั้นตอนการทำงานไว้คือ ขั้นตอนที่ทางภาคเป็นผู้ออกเอกสารทางการเงิน ซึ่งได้แก่เอกสารทั้ง 3 แบบ ในแผนผังหน้าถัดไปจะแสดงขั้นตอนการชื้อขายเงินสด ซึ่งจะเห็นได้ว่า เป็นการไปชื้อและรับของมาเลย ฉะนั้นจึงไม่ต้องออกใบถังชื้อ ออกเพียงเอกสาร 2 ฉบับเท่านั้น ขั้น ตอนเป็นดังนี้**

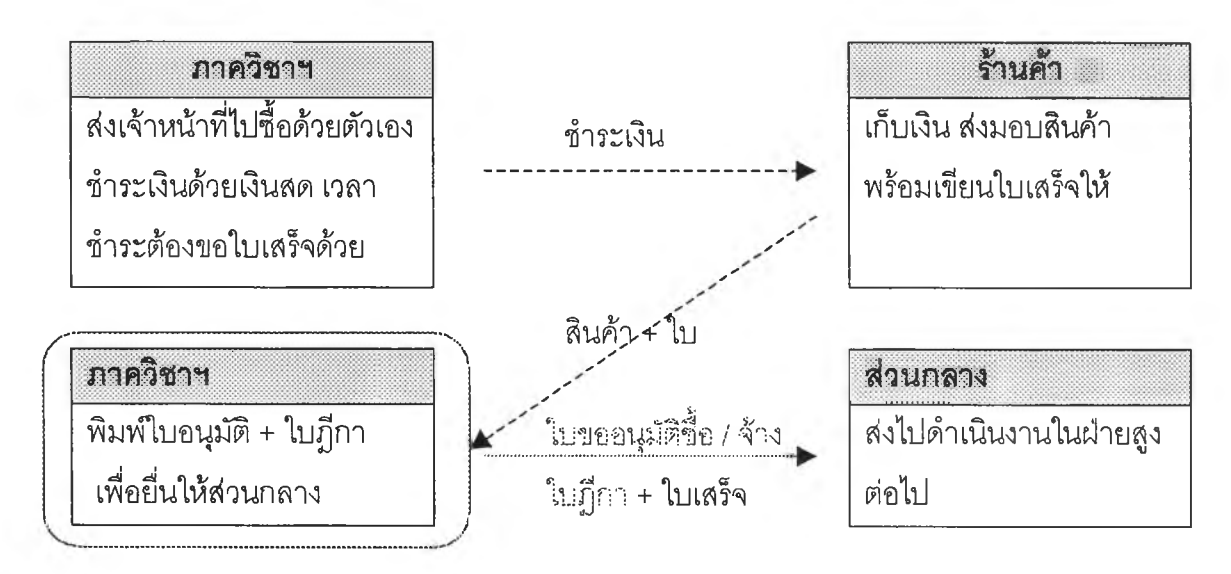

**รูปที่ 34 แผนผังแสดงขั้นตอนการชื้อขายเงินสด**

**ในกรอบที่ล้อมขั้นตอนภาควิชาฯ ขั้นตอนนั้นจะเป็นขั้นตอนที่ต้องเอกสารทางการ เงินซึ่งได้แก่ ใบขออนุม้ติชื้อ / จ้าง และใบฎีกา**

**การออกเอกสารดังกล่าวทั้ง 3 ฉบับถังเกตได้ว่า มีความใกล้เคียงถัน ต่างถันก็ เพียงแบบฟอร์มและรายละเอียดบางล่วนเท่านั้น ส่วนรายการสินค้าก็คือรายการเดียวถันนั่นเอง ฉะนั้นการออกเอกสารที่ชื้าซ้อนเช่นนี้ จึงสร้างความยุ่งยากให้ถับพนักงานธุรการมิใช่น้อย ด้วย ความเป็นมาเช่นนี้ จึงเป็นที่มาของการคิดระบบสนันนุนที่จะช่วยในการออกเอกสารดังในส่วนของ Repot (ส่วนที่ 2) ของโปรแกรมการคิดบัญชีต้นทุนฐานกิจกรรมที่แนบมากับงานวิจัยฉบับนี้ และ คาดว่าในอนาคตจะมีการพัฒนาต่อไป ให้ครอบคลุมถึงระบบการจัดเก็บเอกสารด้วย รายละเอียด การปรับปรุงหรือพัฒนา จะกล่าวต่อไปในส่วนของข้อเสนอแนะที่บทท้ายของรายงาน**

**ส่วนของหน้าตาของเอกสารบางส่วนสามารถดูได้จากคู่มือการใช้โปรแกรม ABC ในภาคผนวก ส่วนฟอร์มของเอกสารโดยปกติจะมีการเปลี่ยนแปลงบ้างในระหว่างปี**ต่อ**ปี ขึ้นอยู่กับ** **นโยบายของผู้บรีหาร อย่างไรก็ตามการทำงานของโปรแกรมจะทำเพื่อตอบสนองต่อการทำงานที่ ทำอยู่ปัจจุบัน และหน้าตาของแบบฟอร์มได้สามารถศึกษาได้จากภาคผนวกของโปรแกรม**

## **4.2 การใช้โปรแกรม ABC ช่วยลดความซับซ้อนของงานเอกสาร**

**ในหัวข้อที่แล้วได้อธิบายขั้นตอนการดำเนินการทางการเงินไปบ้างบางส่วนแล้ว และได้วิเคราะห์เอกสารทั้งหมดที่ทางภาควิชาฯต้องเป็นผู้รับผิดชอบเป็นผู้ดำเนินการ ซึ่งจากการ วิเคราะห์ดูรูปแบบของเอกสารจะพบว่าเอกสารมีความใกล้เคียงกันในส่วนของรายการสินค้าที่ส์ง ซื้อ แตกต่างกันก็เพียงแต่แบบฟอร์มเอกสารและรายละเอียดในส่วนของหัวกระดาษเท่านั้น ผู้จัดทำ จึงได้วิเคราะห์และออกแบบระบบสนับสนุนขึ้นมาสำหรับช่วยการออกเอกสารในส่วนนี้ โดยขั้น ตอนการออกเอกสารจะกระทำผ่าน Report Wizard จาก Report (ส่วนที่ 2)**

**• การออกเอกสารทางการเงินโดยใช้ Wizard จาก Report (ส่วนที่ 2)**

**Form Report เป็นการเรียกใข้งานฟังก์ชันการออกรายงาน ซึ่งจะแบ่งออกเป็น 2 ส่วนคือReport (ส่วนที่ 1) จะเกี่ยวกับรายงานการคำนวณบัญชีต้นทุนฐานกิจกรรม อันได้แก่**

- **รายงานรายการค่าใช้จ่ายโดยเรียงตามวันที่**
- **รายการค่าใช้จ่ายที่ Allocate ไปยังกิจกรรมแล้วโดยเรียงตามรหัสกิจกรรม**
- **รายการค่าใช้จ่ายที่ Allocate ไปยังกิจกรรมแล้วโดยจัดกลุ่มตามหมวดกิจกรรม**
- **รายงานรายการรหัสค่าใช้จ่ายโดยเรียงตามรหัสค่าใช้จ่าย**

**อีกส่วนคือ Report (ส่วนที่ 2) จะเกี่ยวกับเอกสารทางการเงิน Report ถูกแบ่งออก เป็น 2 ส่วนเพราะแยกการใช้งานตาม User Report (ส่วนที่ 1) ใช้งานโดยผู้บรีหารหรีอ Decision Maker Report (ส่วนที่ 2) ใช้งานโดยพนักงานธุรการหรีอเจ้าหน้าที่การเงิน (Operator) การเรียกใช้งาน Form Report ทำได้โดย Click ทีปม Report บน Toolbar บน Form นี จะถูกแบ่ง ออกเป็น 2 Frame คือ Frame พิมพ์รายงานแสดงรายละเอียดจากโปรแกรม (Report ส่วนที่ 1) และ Frame พิมพ์เอกสารประจำวัน (Report ส่วนที่ 2)**

**เรียก From Reoort โดย Click ที**

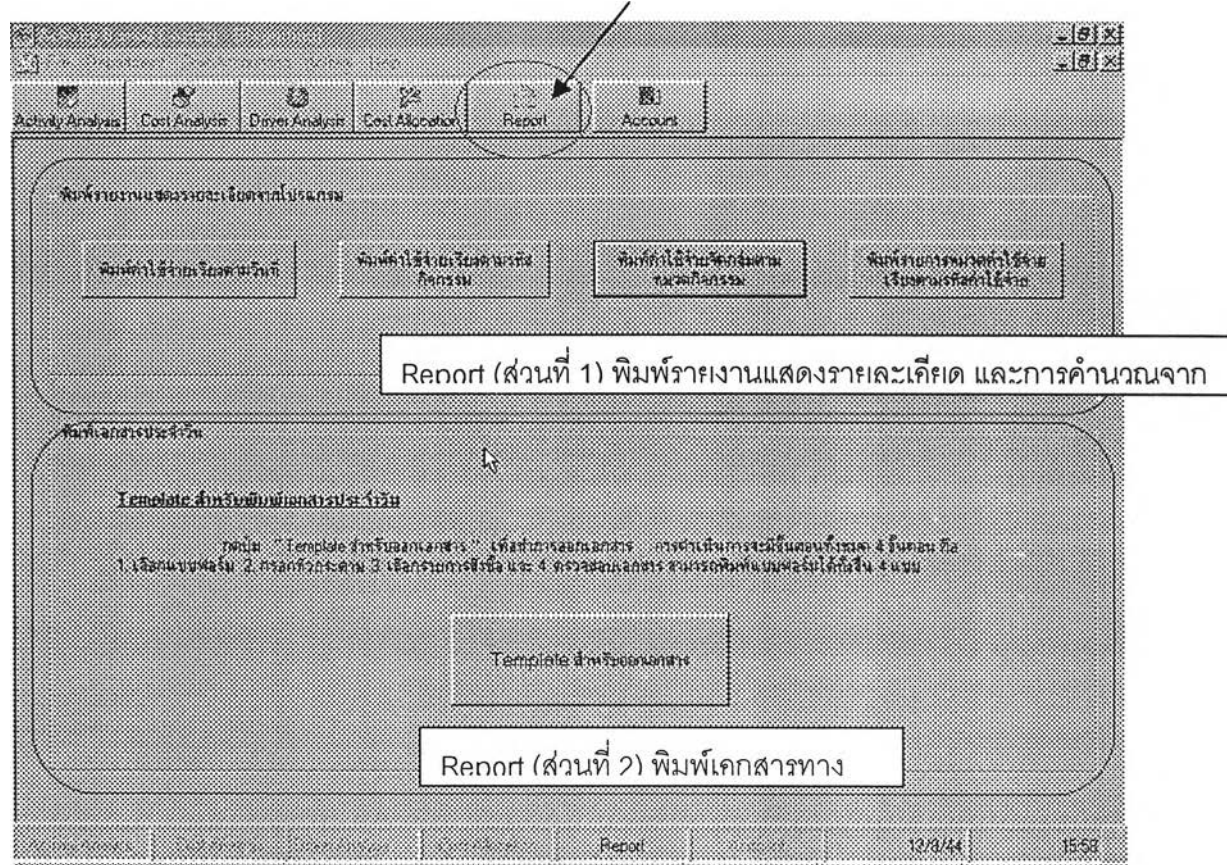

รูปที่ 35 แสดงฟอร์ม Report ซึ่งใช้สำหรับออกรายงานและเอกสารทางการเงิน

**จากฟอร์ม Report ที่ด้านล่างของฟอร์มจะเป็น Frame พิมพ์เอกสารประจำวัน ซึ่ง มีหน้าตาดังนี้ ในล่วนนี้จะถูกเรียกว่า Report (ส่วนที่ 2) มีหน้าที่คือ ช่วยออกเอกสารทางการเงิน ซึ่งปัจจุบันทางภาควิชาอุตสาหการมีเอกสารเช่นนี้อยู่ 3 แบบฟอร์ม อันได้แก่**

> **ใบขออนุม้ติซื้อ / จ้าง ใบอังซื้อ / อังจ้าง ใบฎีกาขอซื้อ/ขอจ้าง •**

**• ขั้นตอนการออกเอกสารทำได้ดังนี้**

## **1. กดปม Template สำหรับออกเอกสาร**

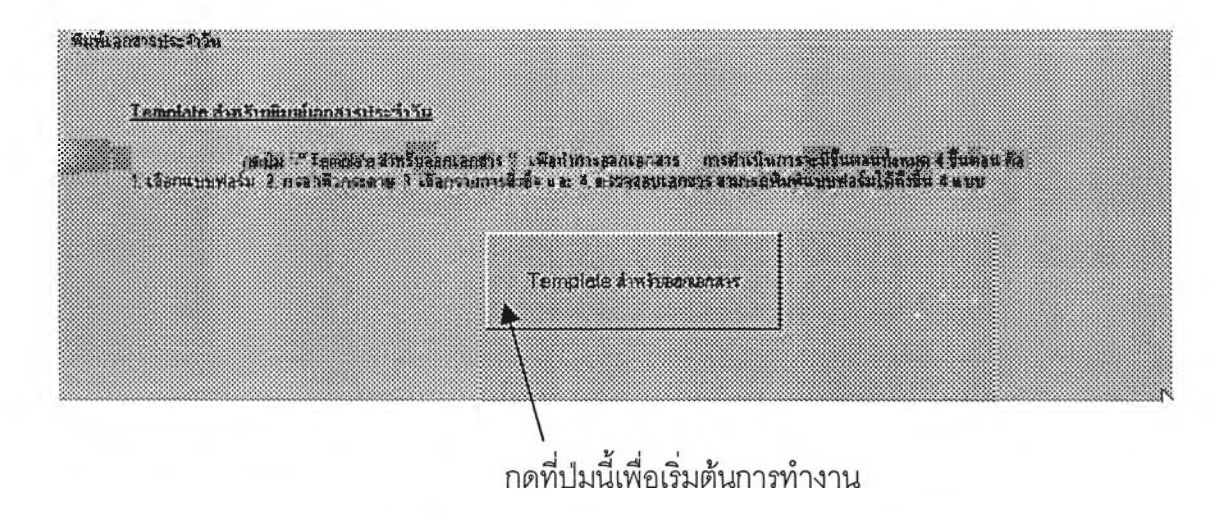

**รูปที่ 36 การเรยกใช้ Template เพื่อช่วยออกเอกสารทางการเงิน**

**2. จะปรากฏฟอร์ม Report Wizard เพื่อช่วยในการออกเอกสารทางการเงิน**

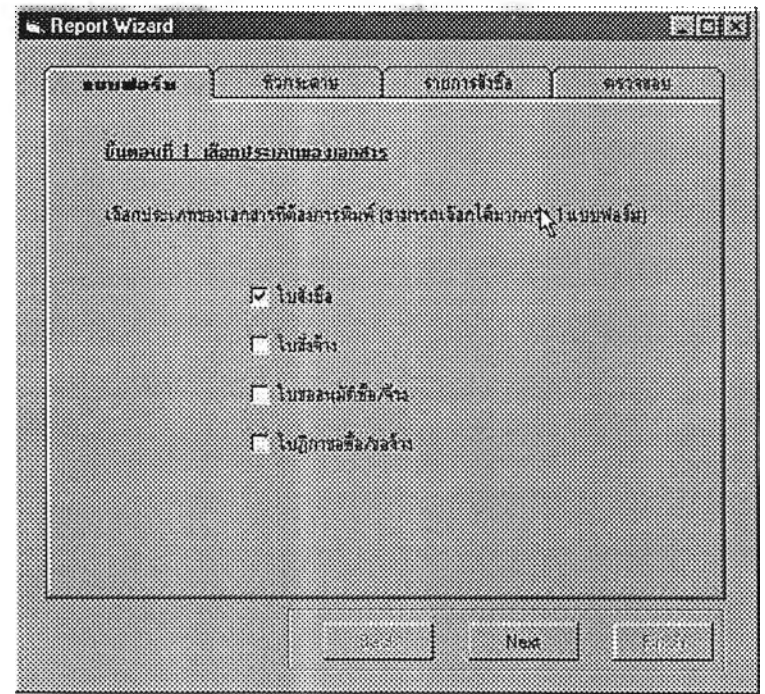

**รูปที่ 37 ขั้นตอนที่ 1 เลือกประเภทของเอกสาร**

**3. เริ่มต้นที่ส่วนของแบบฟอร์ม มีขั้นตอนที่ 1 คือ เลือกประเภทของเอกสารที่จะ พิมพ์ ในตัวอย่างนี้จะเลือกที่ ใบสั่งชื้ออย่างเดียว ในการทำงานจรงสามารถเลือกพิมพ์ไต้ครั้งละ หลายแบบฟอร์ม จากนั้น Click ปุม Next เพื่อเข้าสู่ขั้นตอนต่อไป**

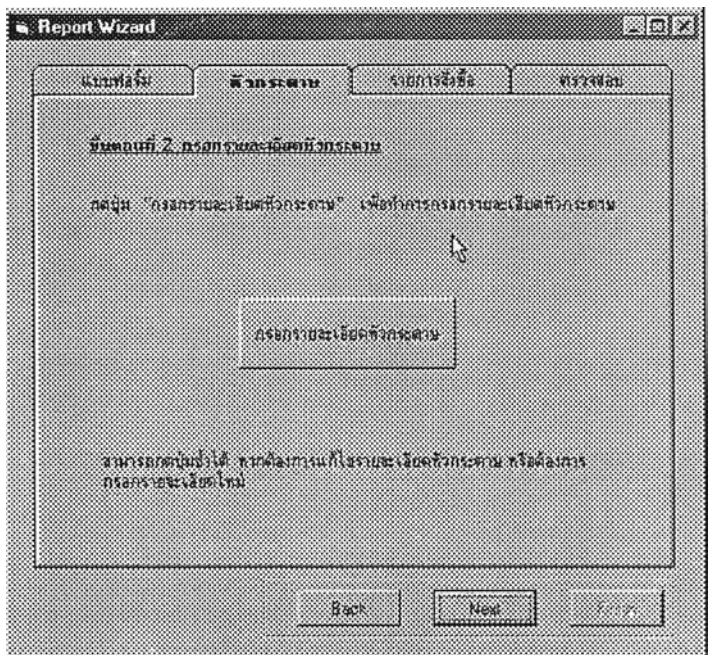

**รูปที่ 38 ขั้นตอนที่ 2 การกรอกรายละเอียดหัวกระดาษ**

**4. ขั้นตอนที่ 2 กรอกรายละเอียดหัวกระดาษ ในส่วนหัวกระดาษของเอกสารจะมี การกรอกแบบฟอร์มต่างๆเช่น เรียน...... ถึง........ เรื่อง.......... ส่วนราชการ .........ซึ่งจะเป็นช่อง ว่างให้เติม เริ่มต้นกรอกโดย Click ที่ป่มกรอกรายละเอียดหัวกระดาษ จะปรากฏคำถามให้กรอกใน ช่องว่างที่ละคำถาม กรอกหัวกระดาษตามที่ต้องการ**

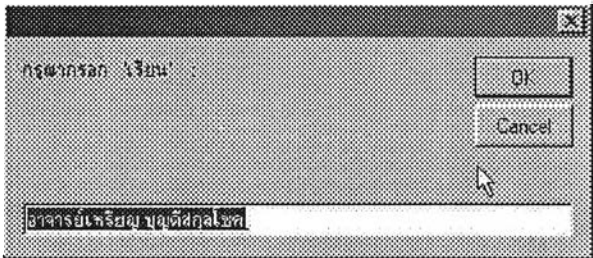

**จะเป็น Input Box มาถามดังนี้ ให้กรอกจนครบจึงเริ่มต้นทำขั้นตอนต่อไป**

**5. กด Next อีกครั้งเพื่อเริ่มทำขั้นที่ 3 เลือกรายการจังซื้อ / จัดจ้าง เป็นการเลือก รายการที่ต้องการจังซื้อกรอกลงในแบบฟอร์ม หน้าจอของการทำงานขั้นที่ 3 เป็นดังหน้าถัดไป**

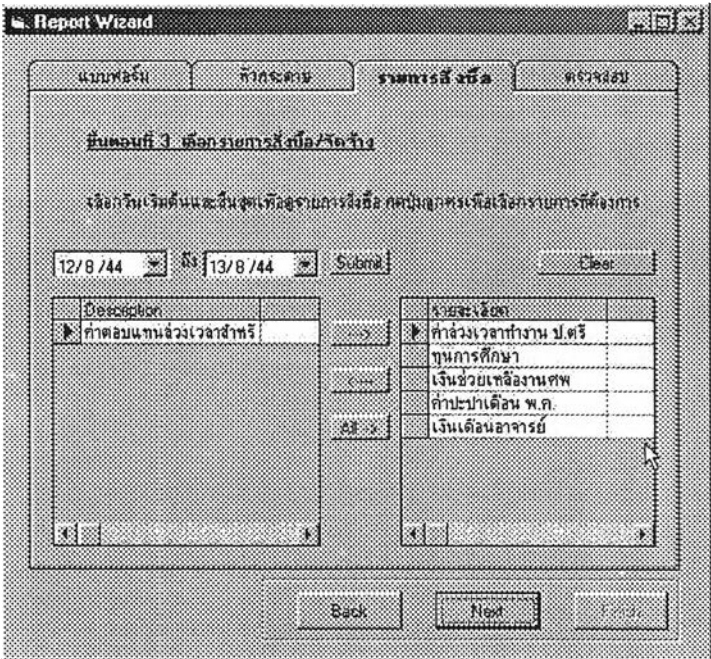

**รูปที่ 39 ขั้นตอนที่ 3 เลือกรายการจังซื้อ / จัดจ้าง**

**6. เลือกวันที่เริ่มต้นและสิ้นสุดเพื่อจำถัดข้อมูลที่ต้องการจะพิมฬในเอกสาร เลือก** รายการจากตารางทางซ้ายมือ แล้วกดปุ่ม → เพื่อเลือกข้อมูลที่ต้องการไปยังตารางขวามือ กดปุ่ม **<- ถ้าต้องการย้ายกลับ และกดปุม All -> ถ้าต้องการเลือกข้อมูลทั้งหมดจากตารางทางซ้ายมือ ขณะที่กรอกจะมีการถามให้กรอก Parameter เพิ่มเติม เช่น ใส่จำนวนหน่วย**

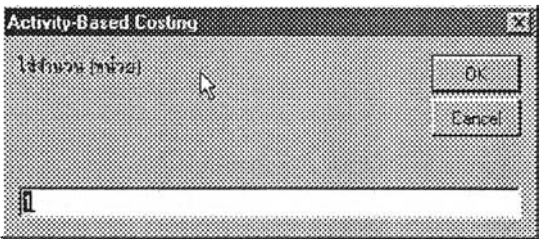

**หลังจากกรอกจนครบกดปุม Next เพื่อทำงานในขั้นถัดไป**

**7. ขันที่ 4 ตรวจสอบ เพื่อตรวจสอบความถูกต้องของเอกสาร โดยการกดปมดู เอกสาร จะเป็นการ Preview เอกสารที่จะทำการพิมพ์ให้ตรวจดูความเรยบร้อย ถ้าต้องการทำการ** **แก้!ข ทำได้โดย กดปุม Back กลับไปทำขั้นตอนการทำงานก่อนหน้านี้ แล้วจัดการแก้!ขให้ถูกต้อง ก็เป็นอันเสร็จสิ้น กดปม Print จากหน้าจอ Preview เพื่อทำการพิมพ์เอกสารตามต้องการ หน้าจอ ของขั้นตอนที่ 4 เป็นดังนี้**

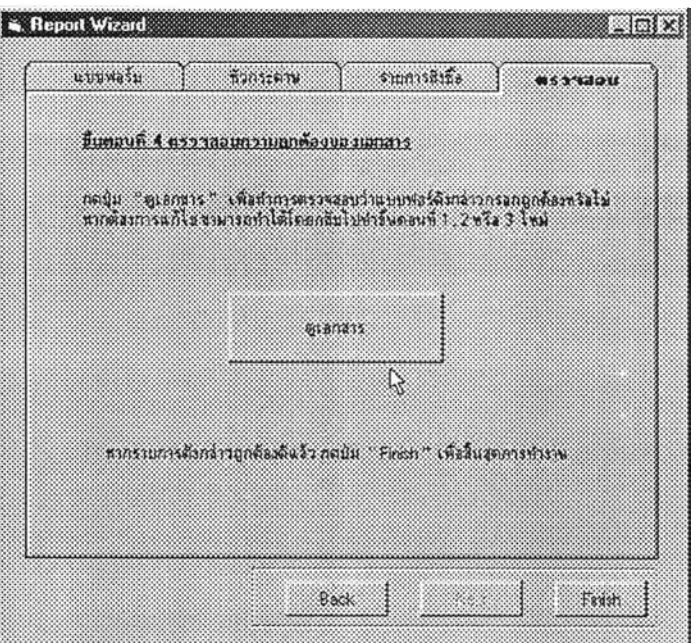

**รูปที่ 40 ขั้นตอนที่ 4 ตรวจสอบความถูกต้องของเอกสาร**

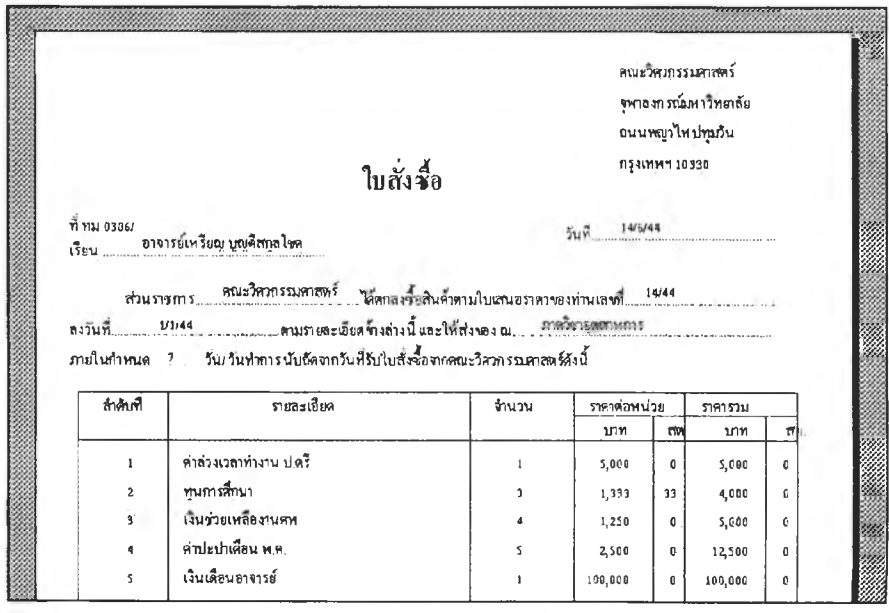

**หลังจากกดปุมดูเอกสารจะปรากฏฟอร์ม Preview ให้ดูเอกสารดังต่อไปนี้**

**รูปที่ 41 รูปตัวอย่างเอกสารการเงิน (ใบลังซื้อ)ที่ออกจากโปรแกรม ABC**

ห ม าย เห ต ุ **แบบฟอร์มนี้คัดลอกมาจากแบบฟอร์มการเงินที่ใช้อยู่ในปัจจุบัน แต่ แตกต่างกันกันอยู่สักนิดคือไม่ได้ลงตราครุฑไว้เพราะเป็นรายงานที่อยู่ในขั้นตอนการออกแบบ สำหรับการใช้จริงจะแก้ไขเพิ่มเติมให้ถูกต้องต่อไป ส่วนรายการค่าใช้จ่ายและจำนวนเงินที่อยู่ใน แบบฟอร์มก็ล้วนแต่ลมมุติขึ้นทั้งสิ้น รายการจึงไม่ค่อยถูกต้องนัก เพราะผู้จัดทำเพียงแต่ต้องการ แสดงให้ดูเป็นตัวอย่างเท่านั้น**

**8. ตรวจดูความถูกต้องถ้าถูกต้องแล้ว ต้องการจะพิมพ์ Click ปุม Print ลักษณะนี้**

$$
\begin{array}{|c|c|c|c|c|}\n\hline\n\text{1} & \text{1} & \text{1} & \text{1} & \text{1} & \text{1} & \text{1} \\
\hline\n\text{2} & \text{3} & \text{4} & \text{5} & \text{1} & \text{1} \\
\hline\n\text{3} & \text{5} & \text{6} & \text{5} & \text{1} & \text{1} \\
\hline\n\text{4} & \text{5} & \text{6} & \text{6} & \text{1} & \text{1} \\
\hline\n\text{5} & \text{6} & \text{7} & \text{1} & \text{1} & \text{1} & \text{1} \\
\hline\n\text{6} & \text{7} & \text{8} & \text{1} & \text{1} & \text{1} & \text{1} \\
\hline\n\text{7} & \text{8} & \text{1} & \text{1} & \text{1} & \text{1} & \text{1} \\
\hline\n\text{8} & \text{1} & \text{1} & \text{1} & \text{1} & \text{1} & \text{1} \\
\hline\n\text{9} & \text{1} & \text{1} & \text{1} & \text{1} & \text{1} & \text{1} \\
\hline\n\text{10} & \text{1} & \text{1} & \text{1} & \text{1} & \text{1} & \text{1} \\
\hline\n\text{11} & \text{1} & \text{1} & \text{1} & \text{1} & \text{1} & \text{1} \\
\hline\n\text{12} & \text{1} & \text{1} & \text{1} & \text{1} & \text{1} & \text{1} \\
\hline\n\text{13} & \text{1} & \text{1} & \text{1} & \text{1} & \text{1} & \text{1} \\
\hline\n\text{14} & \text{1} & \text{1} & \text{1} & \text{1} & \text{1} & \text{1} \\
\hline\n\text{15} & \text{1} & \text{1} & \text{1} & \text{1} & \text{1} & \text{1} \\
\hline\n\text{16} & \text{1} & \text{1} & \text{1} & \text{1} & \text{1} & \text{1} \\
\hline\n\text{17} & \text{1} &
$$

**รูปที่ 42 การ Click ปุมพิมพ์เอกลารเพื่อเรมพิมพ์การเงินที่ต้องการ**

**9. กด Finish เพื่อจบการทำงาน เป็นอันเสร็จสิ้นขั้นตอนการออกเอกลารทางการเงิน**